## **Evidência de Testes**

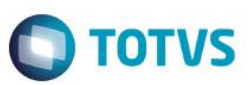

### **Evidência de Testes**

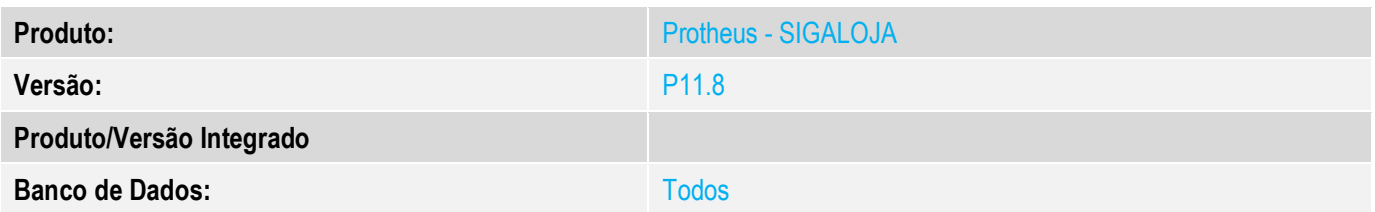

#### **1. Evidência e sequência do passo a passo**

#### **Teste Unitário (Codificação)**

#### **Procedimento para Utilização**

Configure os parâmetros a seguir:

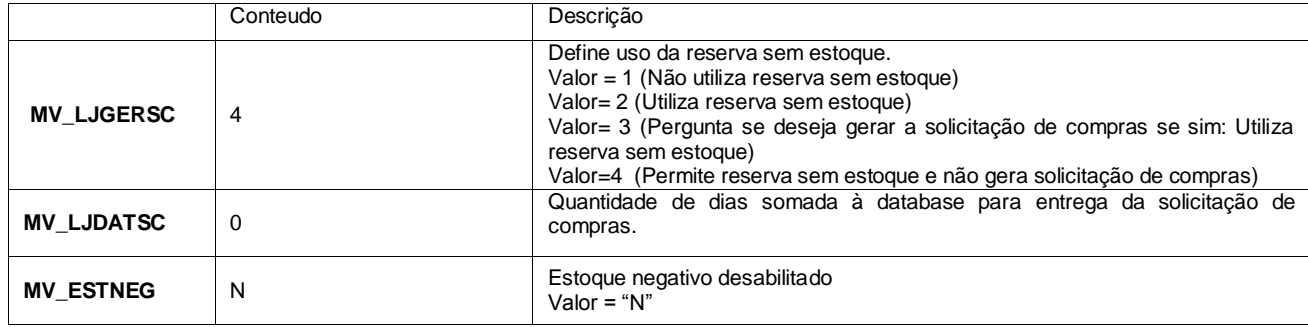

- 1) Reservar produto sem estoque e não gerar solicitação de compras (**SIGALOJA**).
	- a) Na retaguarda, módulo SIGALOJA, acessar a rotina de "Venda Assistida" (**LOJA701**);
	- b) No browser inicial, clique na opção "Atendimento", em seguida informe os campos obrigatórios para registrar uma reserva (Produto e Cliente diferente do padrão);
	- c) Informe o Produto sem estoque.
	- d) Clique no Botão "Estoque /Efetuar Reserva";

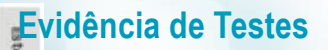

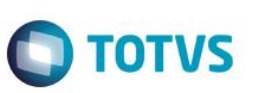

## **Evidência de Testes**

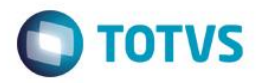

e) Após acessar a opção "Estoque /Efetuar Reserva" será apresentada a tela de consulta de estoque, selecione e marque a loja e o produto e confirme no botão "Ok";

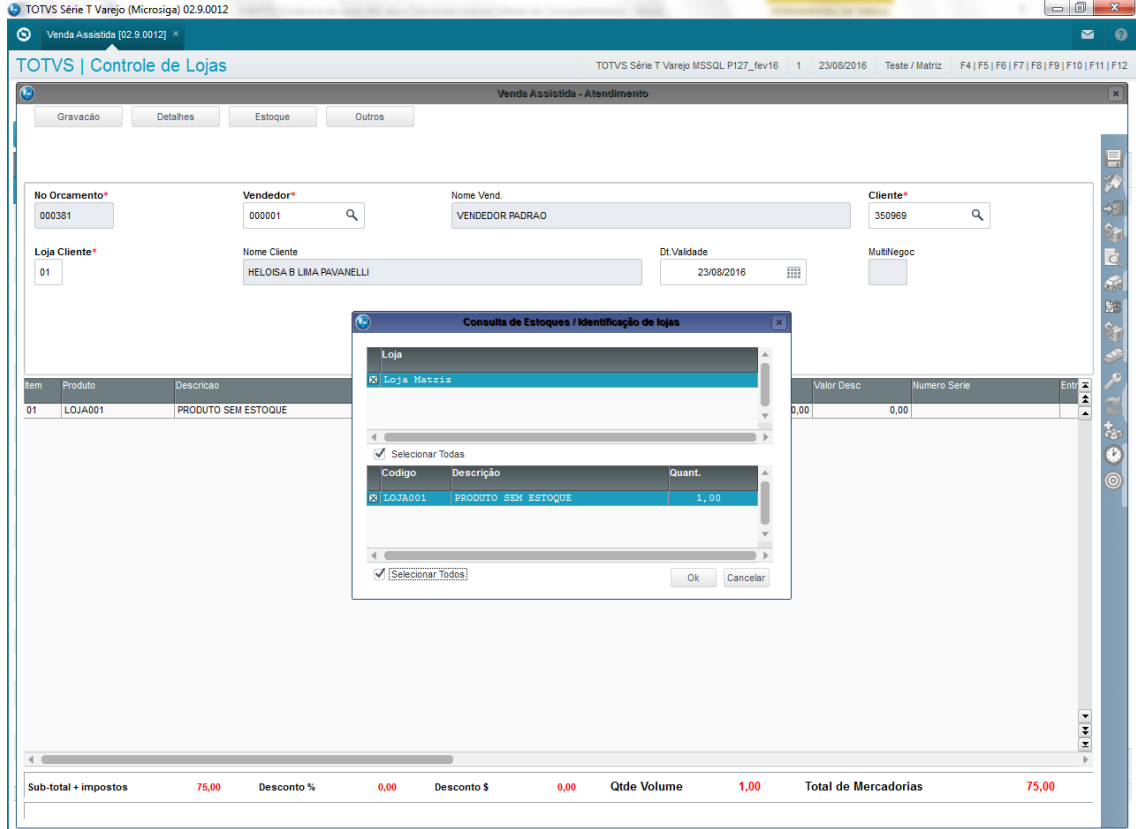

f) Após confirmar a tela de consulta de estoque será apresentada a tela para selecionar o produto a fazer reserva, selecione e marque o produto. Finalize a reserva clicando no botão "Reservar".

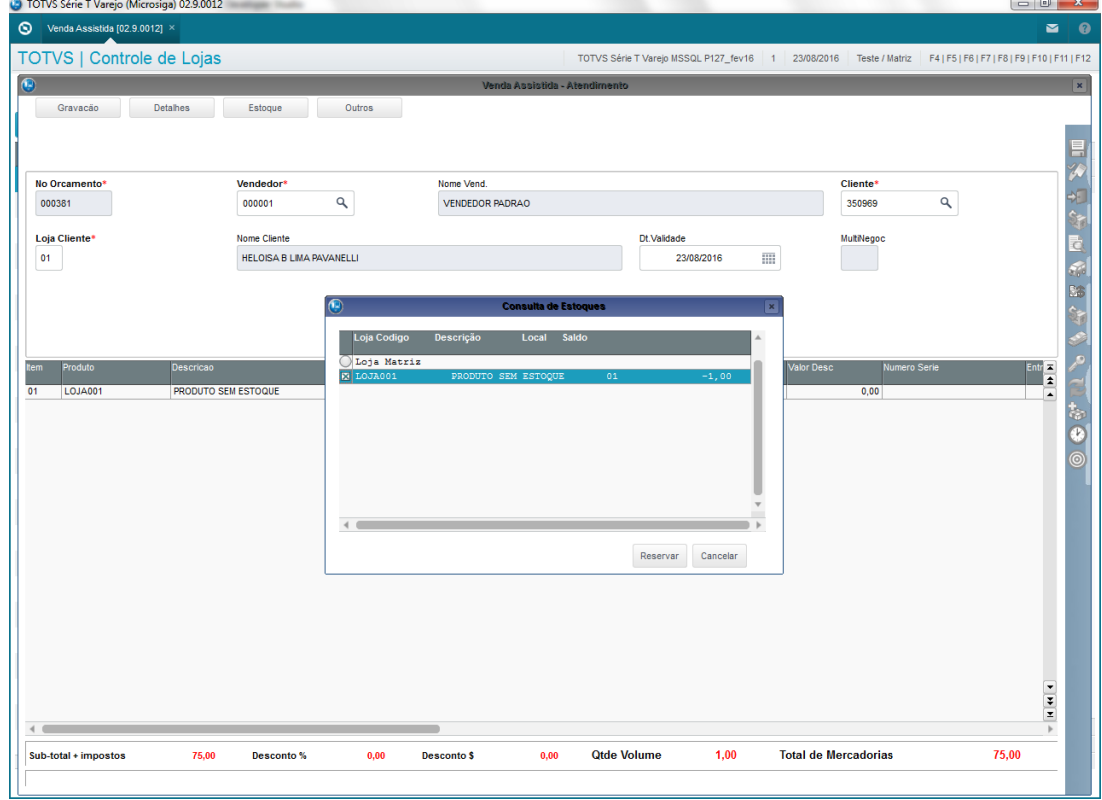

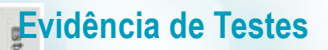

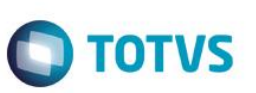

# **Evidência de Testes**

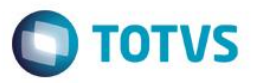

g) Após confirmar a reserva será apresentada a mensagem com os detalhes da reserva realizada. Confirme no botão "Ok".

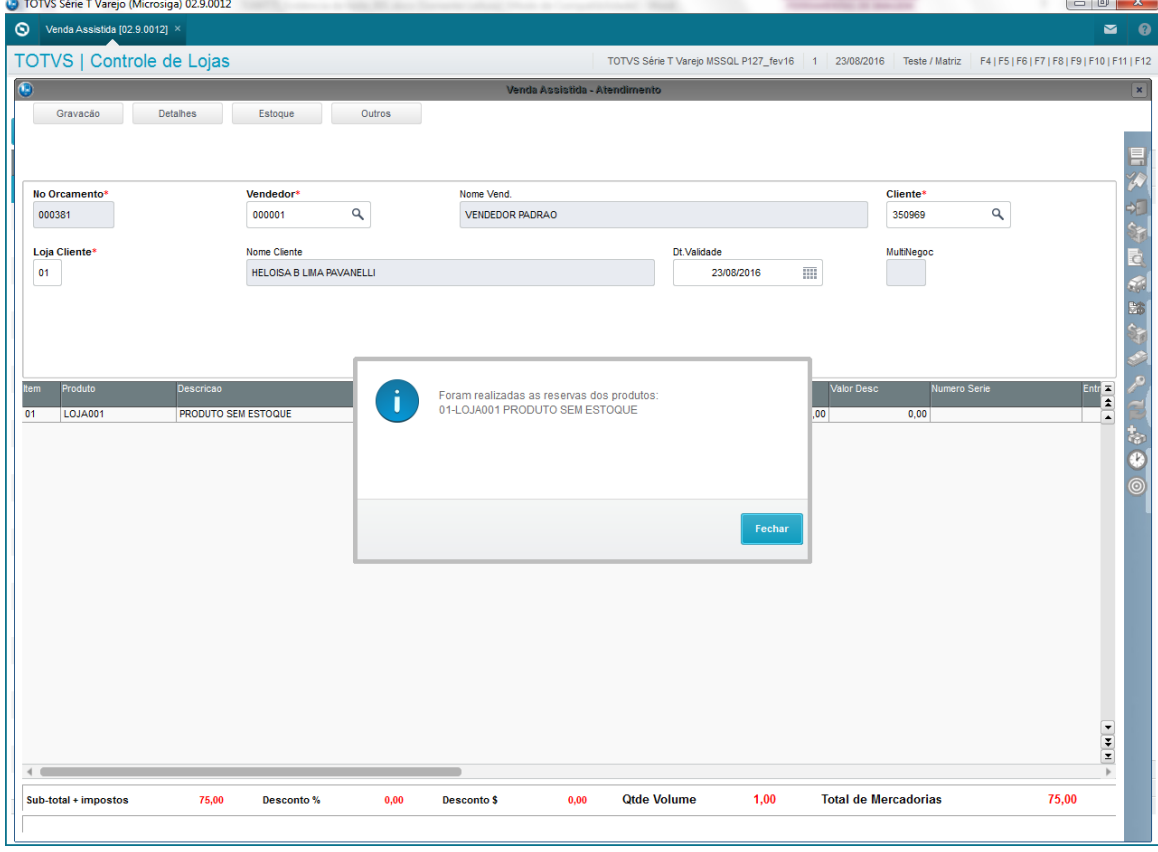

- h) Após confirmar a mensagem com os detalhes da reserva realizada finalize o orçamento no botão "Gravar como orçamento" (F4).
- i) Não será gerada solicitação de compras e a data de entrega não será alterada.

 $\ddot{\circ}$